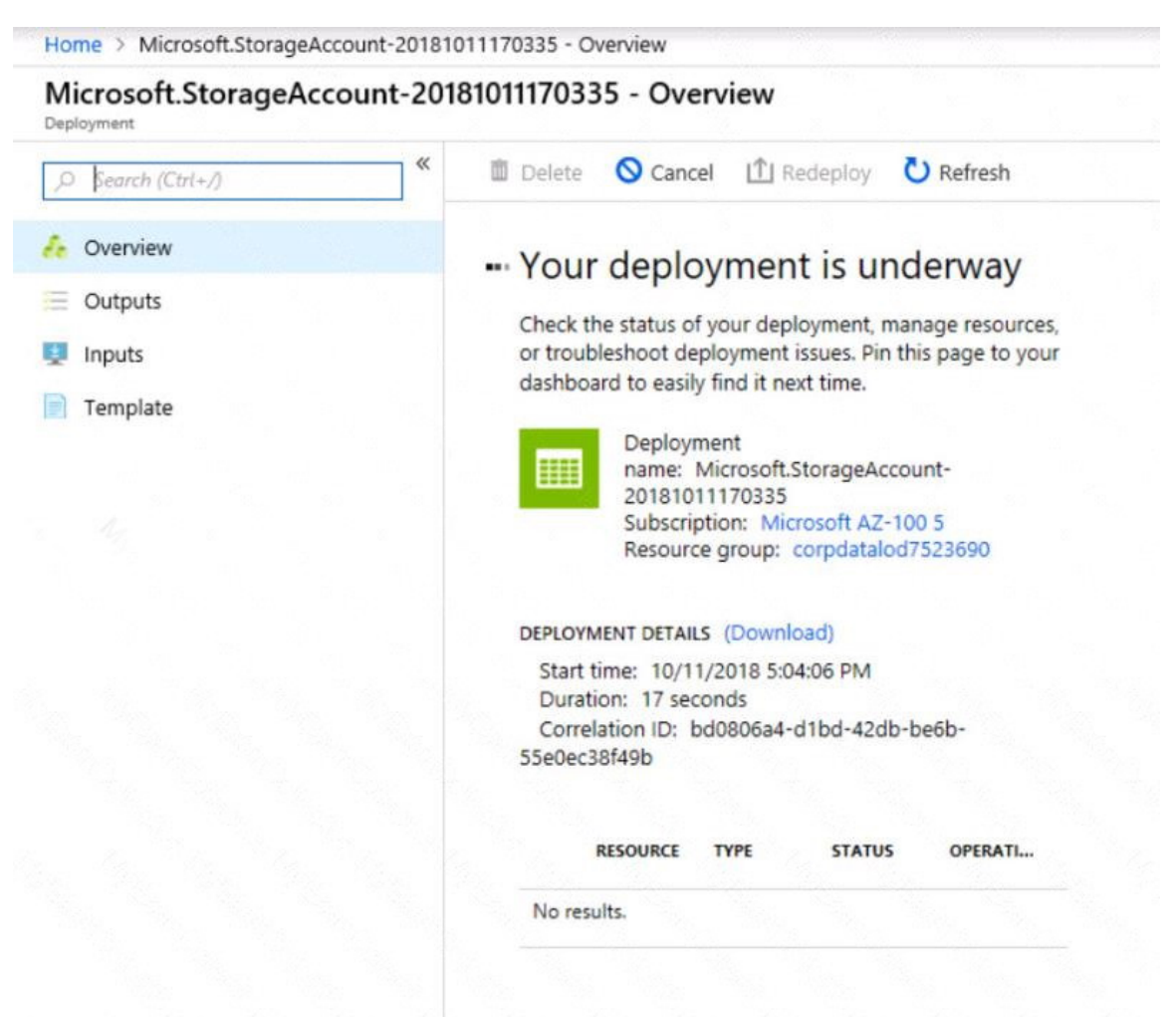

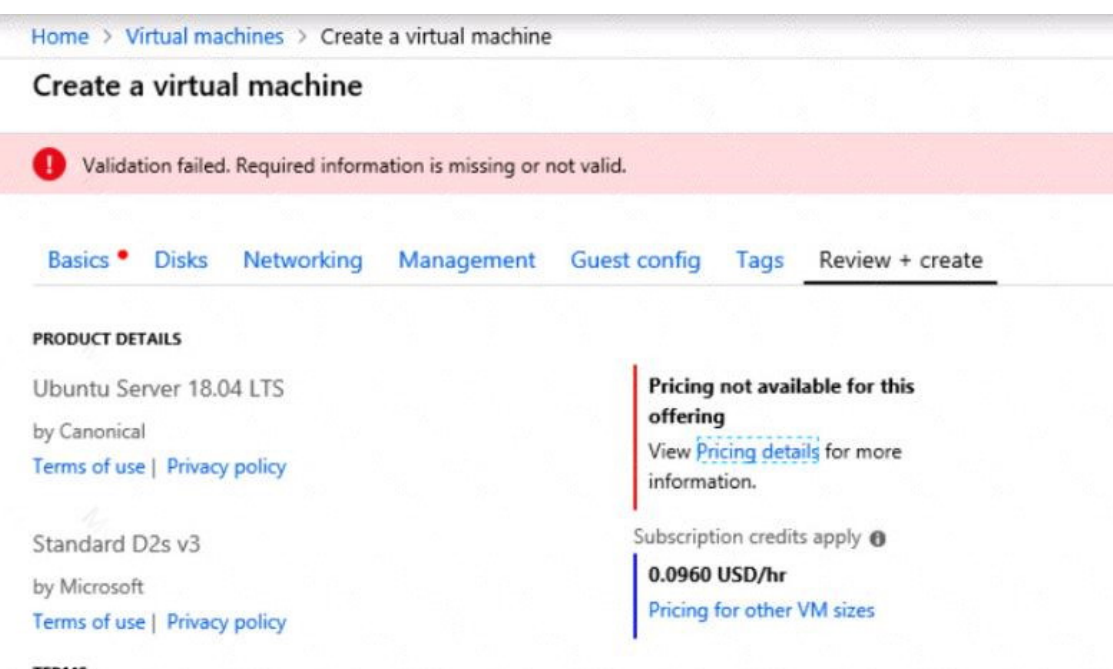

**TERMS** 

By clicking "Create", I (a) agree to the legal terms and privacy statement(s) associated with the Marketplace offering(s) listed above; (b) authorize Microsoft to bill my current payment method for the fees associated with the offering(s), with the same billing frequency as my Azure subscription; and (c) agree that Microsoft may share my contact, usage and transactional information with the provider(s) of the offering(s) for support, billing and other transactional activities. Microsoft does not provide rights for third-party offerings. See the Azure Marketplace Terms for additional details.

When you are finished performing all the tasks, click the `Next' button.

Note that you cannot return to the lab once you click the `Next' button. Scoring occur in the background while you complete the rest of the exam.

#### **Overview**

The following section of the exam is a lab. In this section, you will perform a set of tasks in a live environment. While most functionality will be available to you as it would be in a live environment, some functionality (e.g., copy and paste, ability to navigate to external websites) will not be possible by design.

Scoring is based on the outcome of performing the tasks stated in the lab. In other words, it doesn't matter how you accomplish the task, if you successfully perform it, you will earn credit for that task.

Labs are not timed separately, and this exam may have more than one lab that you must complete. You can use as much time as you would like to complete each lab. But, you should manage your time appropriately to ensure that you are able to complete the lab(s) and all other sections of the exam in the time provided.

Please note that once you submit your work by clicking the Next button within a lab, you will NOT be able to return to the lab.

### **To start the lab**

**[AZ-300 Exam Dumps AZ-300 PDF Dumps AZ-300 VCE Dumps AZ-300 Q&As](http://www.ensurepass.com/AZ-300.html)  [https://www.ensurepass.com/AZ-300.html](http://www.ensurepass.com/AZ-300.html)**

You may start the lab by clicking the Next button.

You plan to host several secured websites on Web01.

You need to allow HTTPS over TCP port 443 to Web01 and to prevent HTTP over TCP port 80 to Web01

What should you do from the Azure portal?

**Correct Answer:** See explanation below.

### **Explanation:**

You can filter network traffic to and from Azure resources in an Azure virtual network with a network security group. A network security group contains security rules that allow or deny inbound network traffic to, or outbound network traffic from, several types of Azure resources.

A network security group contains security rules that allow or deny inbound network traffic to, or outbound network traffic from, several types of Azure resources.

Step A: Create a network security group

A1. Search for and select the resource group for the VM, choose Add, then search for and select Network security group.

A2. Select Create.

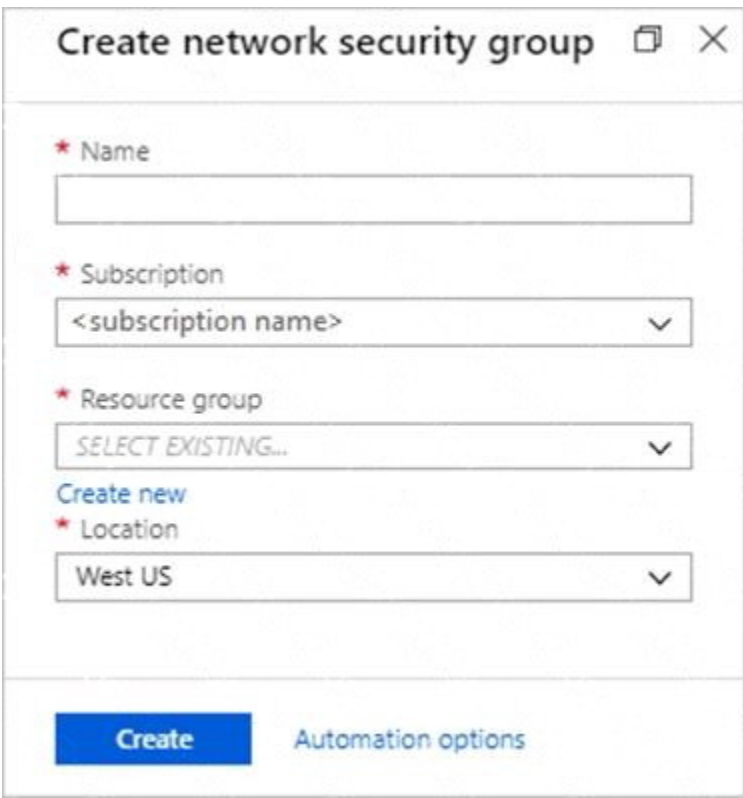

The Create network security group window opens.

A3. Create a network security group

Enter a name for your network security group.

Select or create a resource group, then select a location.

- A4. Select Create to create the network security group.
- Step B: Create an inbound security rule to allows HTTPS over TCP port 443
- B1. Select your new network security group.
- B2. Select Inbound security rules, then select Add.
- B3. Add inbound rule
- B4. Select Advanced.
- From the drop-down menu, select HTTPS.
- You can also verify by clicking Custom and selecting TCP port, and 443.
- B5. Select Add to create the rule.
- Repeat step B2-B5 to deny TCP port 80
- B6. Select Inbound security rules, then select Add.
- B7. Add inbound rule
- B8. Select Advanced.

Clicking Custom and selecting TCP port, and 80.

B9. Select Deny.

Step C: Associate your network security group with a subnet

Your final step is to associate your network security group with a subnet or a specific network interface.

C1. In the Search resources, services, and docs box at the top of the portal, begin typing Web01. When the Web01 VM appears in the search results, select it.

C2. Under SETTINGS, select Networking. Select Configure the application security groups, select the Security Group you created in Step A, and then select Save, as shown in the following picture:

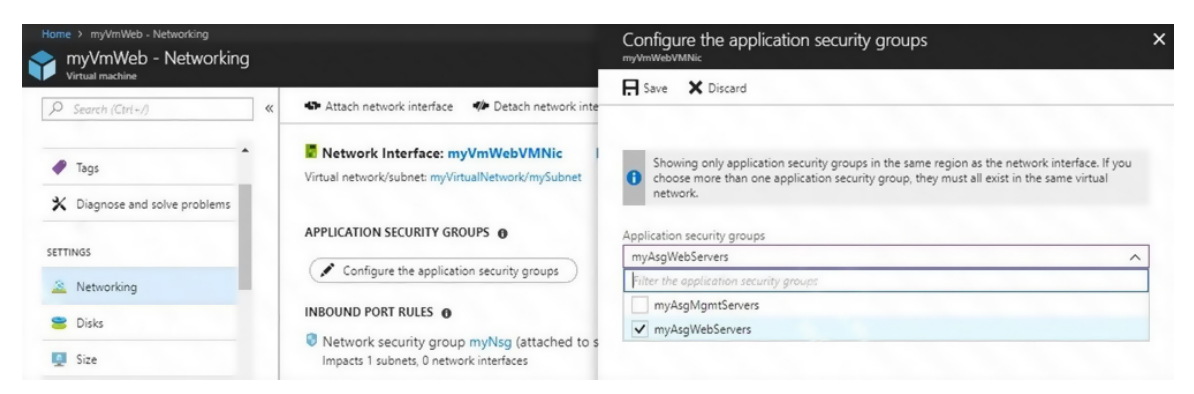

#### References:

https://docs.microsoft.com/en-us/azure/virtual-network/tutorial-filter-network-traffic

### **QUESTION 107**

Note: This question is part of series of questions that present the same scenario. Each question in the series contains a unique solution that might meet the stated goals. Some question sets might have more than one correct solution, while others might not have a correct solution.

After you answer a question in this section, you will NOT be able to return to it. As a result, these questions will not appear in the review screen.

You have an Azure subscription named Subscription"!. Subscription! contains a resource group named RG1. RGT contains resources that were deployed by using templates.

You need to view the date and time when the resources were created in RG1.

Solution: From the RG1 blade, you click Automation script.

Does this meet the goal?

- A. Yes
- B. No

### **Correct Answer:** B

### **QUESTION 108**

HOTSPOT

You have an Azure subscription named Subscription1. Subscription1 contains the resources in the following table.

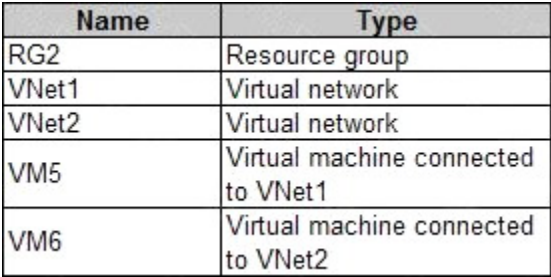

**[AZ-300 Exam Dumps AZ-300 PDF Dumps AZ-300 VCE Dumps AZ-300 Q&As](http://www.ensurepass.com/AZ-300.html)**  In Azure, you create a private DNS zone named adatum.com. You set the registration virtual

**[https://www.ensurepass.com/AZ-300.html](http://www.ensurepass.com/AZ-300.html)**